# Office Mix Training

- 1. Set up a Microsoft account at mix.office.com
- 2. Install Office Mix This creates a Mix tab in PowerPoint

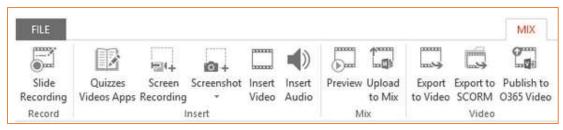

- To install on your work computer, contact the ITS Help Desk (helpdesk@durhamtech.edu or x6111)
- If your home computer has Windows and Office 2013 or Office 365, you can download and install Office Mix for free at <a href="http://mix.office.com">http://mix.office.com</a>
- 3. Open your PowerPoint presentation and **SAVE AS** to create 2<sup>nd</sup> copy for adding narrations
- 4. Set up your headset / webcam
- 5. Record narrations Click **Slide Recording** on the Mix tab. From this screen you can...
  - Show/hide speaker's notes
  - **Record** voice narrations / click **Stop** when finished
  - Advance to the Next slide
    You can stop recording at end of each slide OR continue recording as you move through slides
  - Click to trigger animations while narrating
  - Preview a slide recording
  - Delete a slide recording
  - **Draw** on slides as you speak

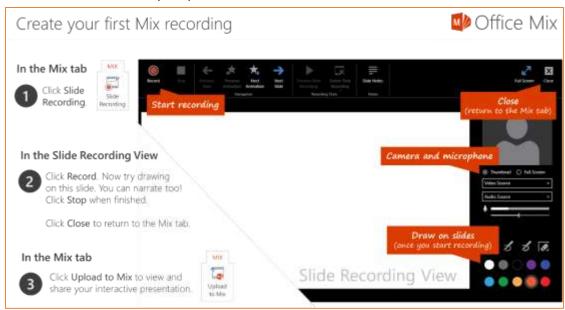

6. Preview the whole presentation – from the Mix tab, choose Preview

8/19/2015 Page 1 of 2

### 7. Add quiz questions

- Add a blank slide to your presentation first (from the **Home** tab)
- In the Mix tab, click Quizzes Videos Apps
- Click Microsoft Store
- Select type of question you want
- Type in question/answers
- Mark the correct answer
- Allow retry or not
- Preview / try it out

## 8. Upload to Mix (publish)

- From the Mix tab in PowerPoint, choose Upload to Mix
- Sign in using your Microsoft account (created in step 1) or with Facebook or Gmail
- When publishing is done, go to My Mixes to adjust settings for Permissions & Sharing
  - LIMITED Choose if you have quiz questions and/or want to track student usage.
    When students link to your presentation, they will have to SIGN IN. See note below.
  - UNLISTED Choose if you have no quiz questions and don't need to track usage.
    Students do not have to sign in.
  - o Copy **link** and put in Sakai (embedding in Sakai not recommended)

### How do my students sign in?

If you choose the **LIMITED** option so you can track student usage and quiz answers, your students will be prompted to sign in when they click the link to your presentation.

 Be sure to tell your students to click <u>Sign in with Google</u> and enter their full ConnectMail address and password.

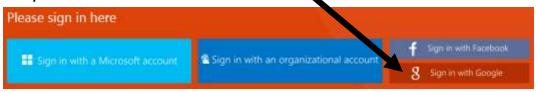

### How does the instructor view students' quiz answers and usage data?

OPTION 1: In PowerPoint, on the Mix tab, click **My Mixes**, then sign in (if prompted). For any presentation, click **Analytics** to see results and usage data.

OPTION 2: On the web, go to **mix.office.com**, sign in, click **My Mixes**, then click **Analytics** for any presentation.

#### **RESOURCES**

- mix.office.com Download Mix and find great resources and tutorials
- mixforteachers.com Lots more tutorials and examples for educators

8/19/2015 Page 2 of 2